## **加入御惠牌 WhatsApp 及 WeChat 操作说明**

**〈Android 用户〉**

## **WhatsApp 帐号**

- 1. 打开手机应用程式 WhatsApp
- 2. 选择荧幕左上方的「相机」功能
- 3. 相机镜头打开后, 扫描御惠牌的 WhatsApp 二维码 (下图)

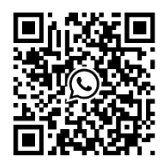

- 4. 按「前往对话」
- 5. 对话框出現后,便可以输入讯息与我们联系

如需要将御惠牌加入您的通讯录,方便以后联络,请继续完成以下步骤:

- 6. 按荧幕上方的「添加」
- 7. 选择「创建新联络人」
- 8. 在名称栏目输入「御惠牌赤灵芝」
- 9. 按「保存」,完成!

收到您的讯息后,御惠牌的客户服务代表将在办公时间内回复您并提供协助。

如果有任何疑问,请致电 1-888-606-4534。

## **WeChat 帐号**

- 1. 打开手机应用程式 WeChat
- 2. 按荧幕右上方的「+」
- 3. 选择「扫一扫」
- 4. 相机镜头打开后,扫描御惠牌的 WeChat 二维码 (下图)

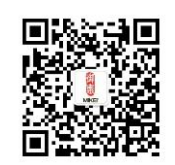

- 5. 按荧幕右上方的「关注」
- 6. 对话框出現后,按左下方的键盘图示,便可以输入讯息与我们联系

收到您的讯息后,御惠牌的客户服务代表将在办公时间内回复您并提供协助。

如果有任何疑问,请致电 1-888-606-4534。